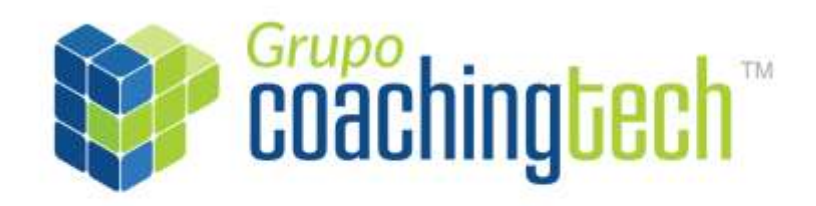

# Manual de Operações

*Cliente: WWF Projeto: site Pró-Espécies Analista: Lorena Bosque Responsável cliente: Mariana Gutiérrez de Menezes* 

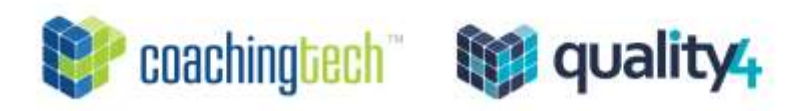

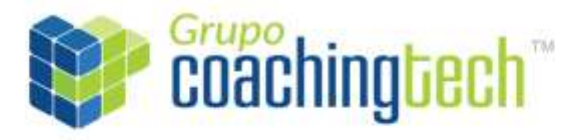

## Página 2 de 26

# Sumário

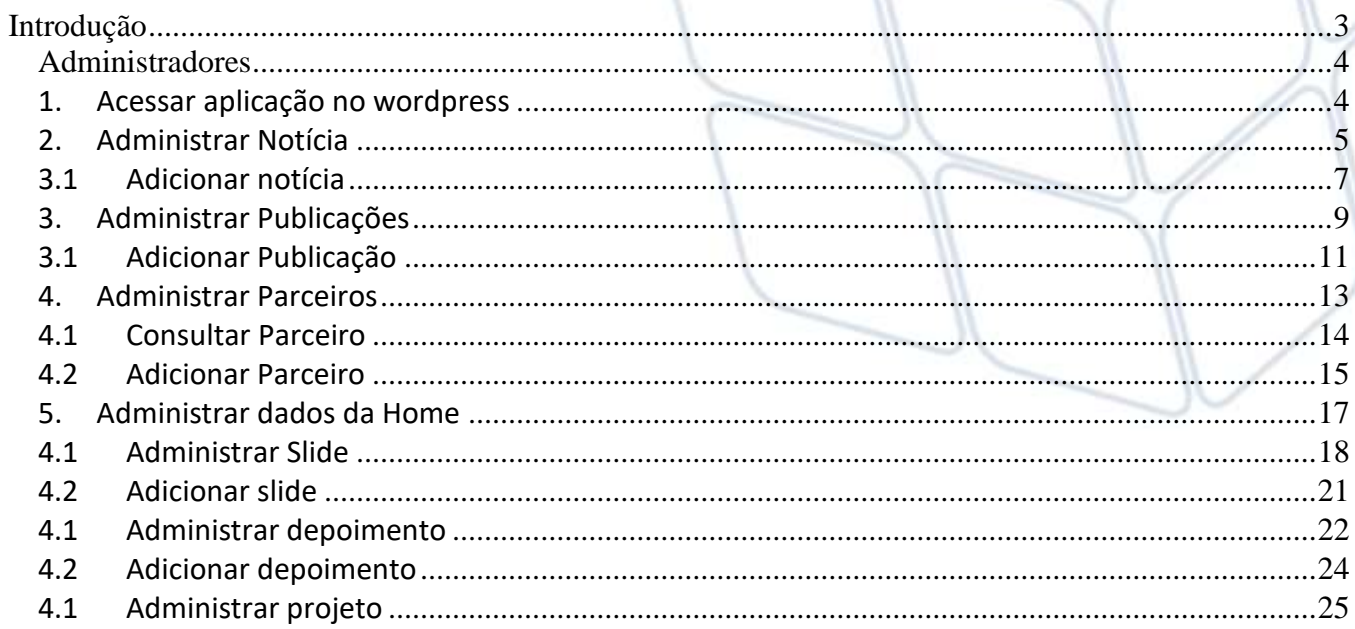

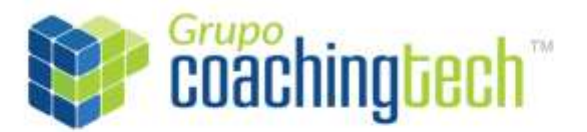

Página **3** de **26**

## <span id="page-2-0"></span>Introdução

Este documento visa apresentar um conjunto de passos a serem aplicados no processo de administração do site Pró-Espécies. O objetivo é oferecer aos usuários, sejam eles administradores e/ou internautas um melhor entendimento relacionado a tal assunto e proporcionar melhor desenvoltura no decorrer de suas atividades.

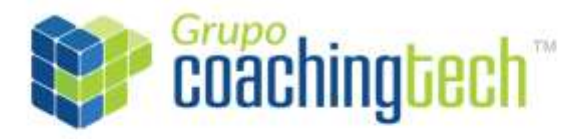

Página **4** de **26**

# *Administradores*

## <span id="page-3-1"></span><span id="page-3-0"></span>*1. Acessar aplicação no wordpress*

- Primeiramente, o usuário deve acessar a página: <http://proespecies.coachingtech.com.br/wp-admin/> Login: marianamenezes Senha: mmenezes2019
- Ao acessar a aplicação, o usuário será direciona para a seguinte página inicial do sistema:

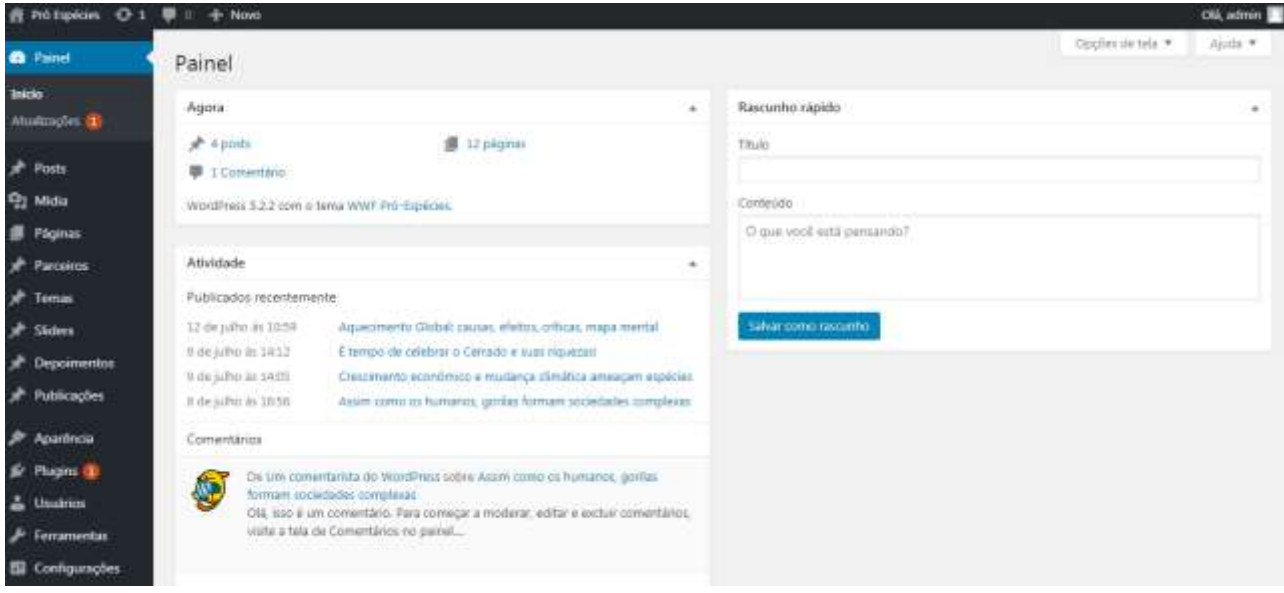

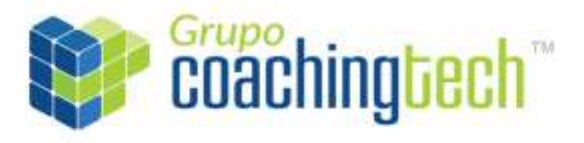

Página **5** de **26**

## <span id="page-4-0"></span>*2. Administrar Notícia*

- O usuário poderá consultar as noticias cadastrada no sistema e incluir novas.
- Para consultar as notícias cadastradas, o usuário deve selecionar o botão "Posts" "Todos os posts", conforme a imagem abaixo.
- Para adicionar novas notícias, o usuário deve selecionar o botão "Adicionar novo", conforme a imagem abaixo.

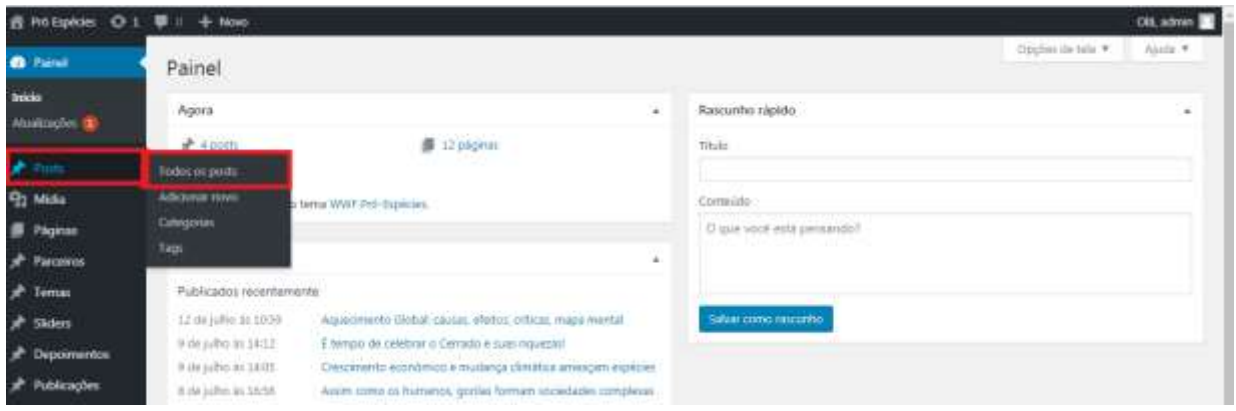

 O usuário poderá visualizar os detalhes da notícia, realizar uma edição rápida, excluí-la e/ou editar todos os campos.

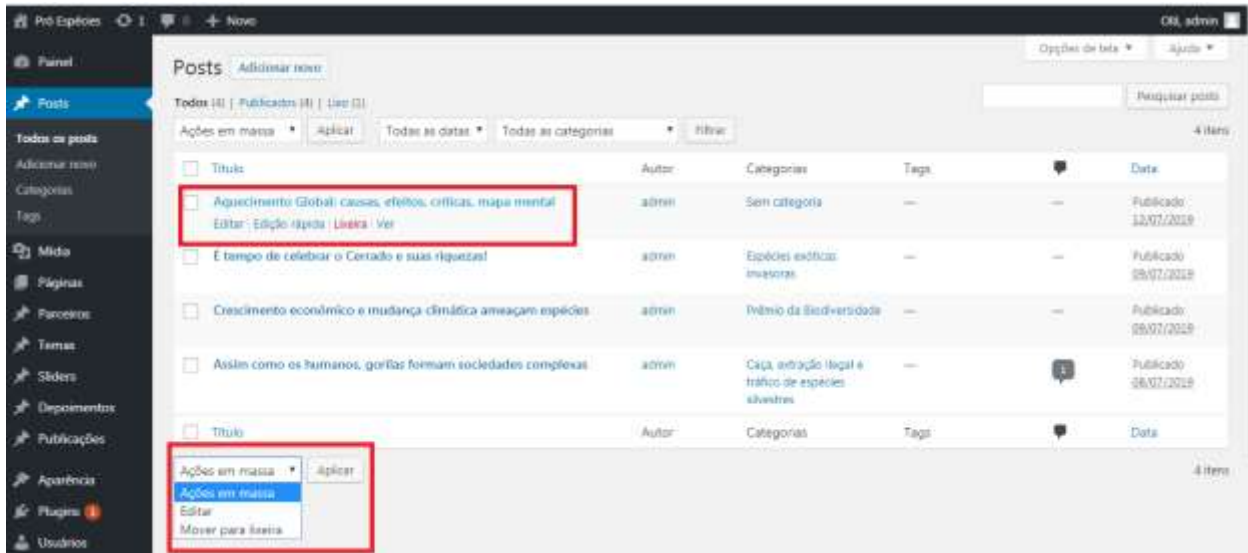

Caso o usuário selecione a opção "Lixeira", conforme a imagem acima, a notícia será excluída.

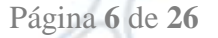

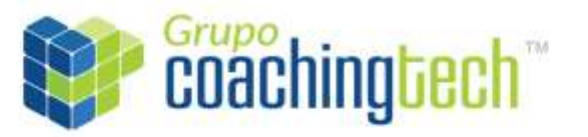

- Caso o usuário selecione a opção "Ver", o sistema irá direcioná-lo para o site Pró Espécies com o conteúdo do layout definido.
- Caso o usuário selecione a opção de edição rápida, será possível editar somente os seguintes campos conforme a imagem abaixo: título, slug, data, senha, categorias, tags, status e se a publicação permitirá comentários. Ao ser definida todas as atualizações, o usuário deve selecionar o botão no lado direito inferior da tela "Atualizar" para salvar as modificações.

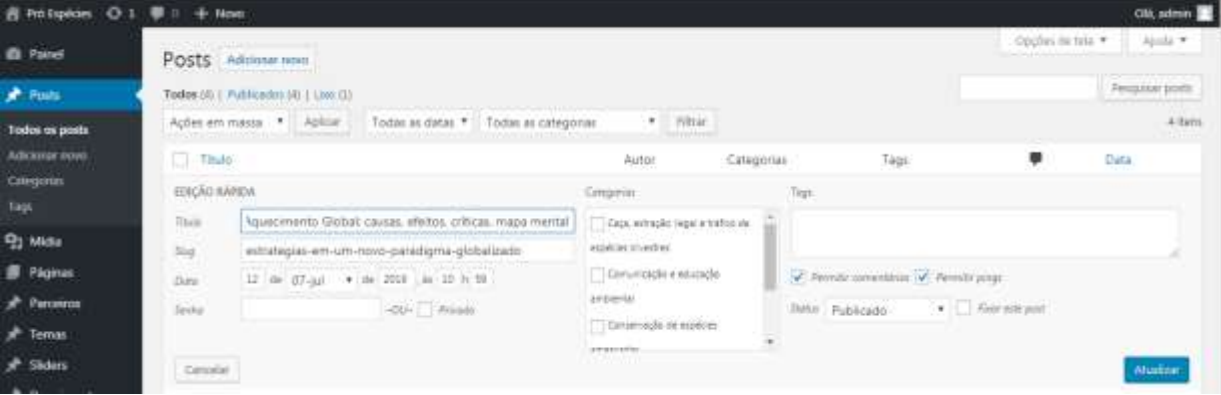

- Caso o usuário selecione a opção "Editar", o usuário poderá editar todos os campos pertinentes a notícia cadastrada:
	- Título da notícia;
	- Conteúdo da notícia;
	- Link permanente (link pertinente ao site Pró Espécies);
	- Imagem;
	- Discussão: caso a página permita comentários de internautas;
	- Comentários;
	- Status;
	- Visibilidade;
	- Data de publicação.

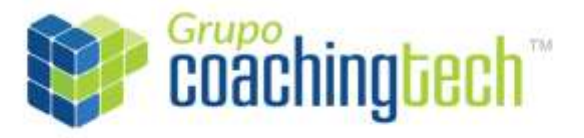

Página **7** de **26**

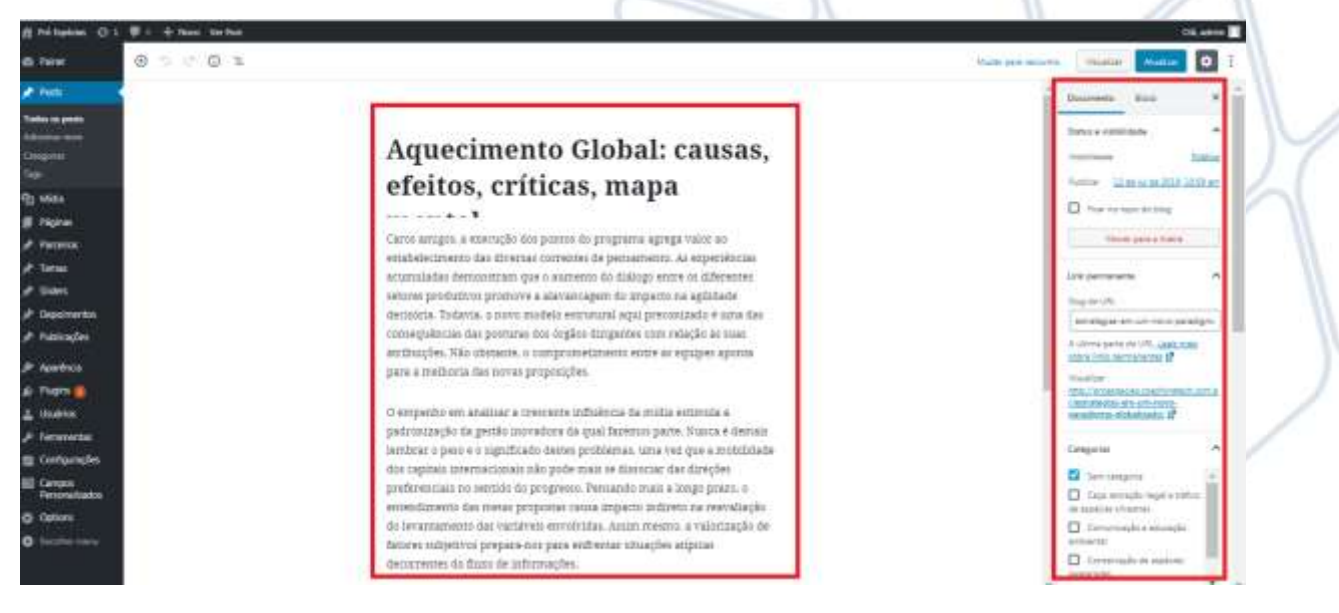

## <span id="page-6-0"></span>*3.1 Adicionar notícia*

 Caso o usuário queira adicionar uma nova notícia, o mesmo deve selecionar primeiramente o botão "Adicionar novo".

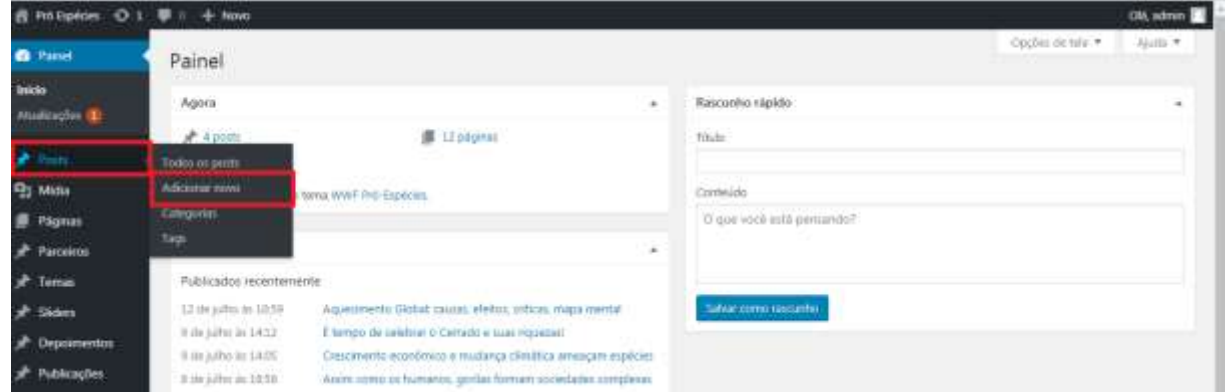

- O usuário poderá incluir os seguintes campos:
	- Título da notícia;
	- Conteúdo da notícia;
	- Link permanente (link pertinente ao site Pró Espécies);
	- Imagem;
	- Discussão: caso a página permita comentários de internautas;
	- Comentários;
	- Status;
	- Visibilidade;

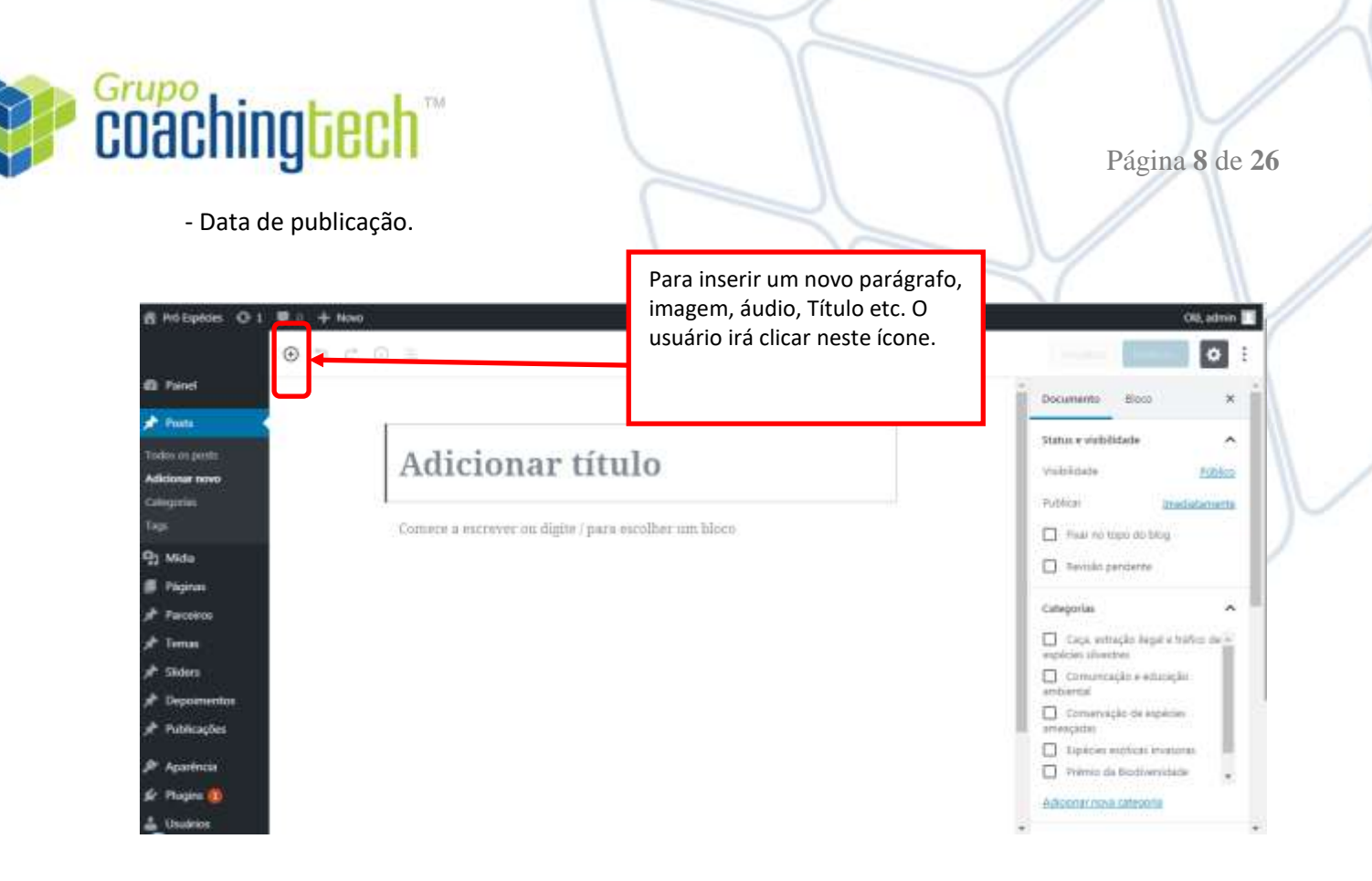

 Para salvar e publicar o conteúdo no site, o usuário deve selecionar a opção "Publicar" ao lado direito inferior da tela conforma a imagem abaixo. O sistema irá persistir as informações no wordpress e disponibilizá-las no site Pró Espécies.

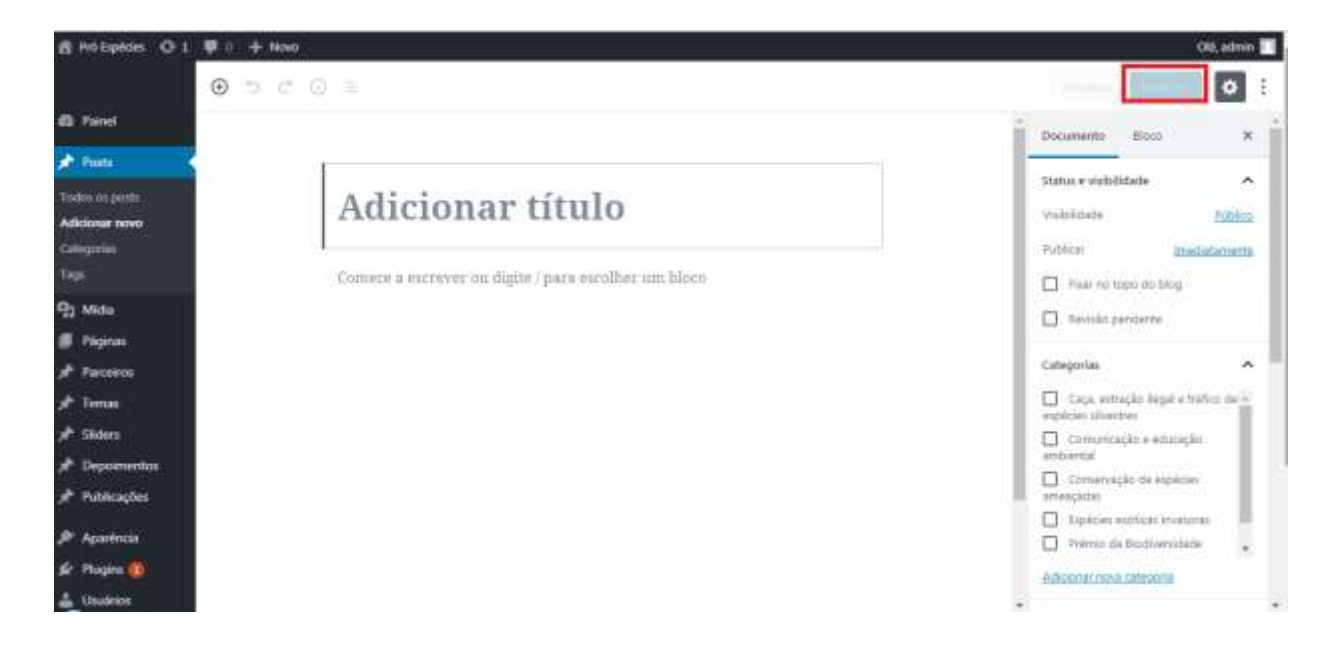

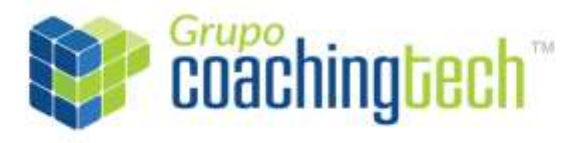

Página **9** de **26**

#### <span id="page-8-0"></span>*3. Administrar Publicações*

- O usuário poderá consultar as publicações cadastradas no sistema e incluir novas.
- Para consultar as publicações cadastradas, o usuário deve selecionar o botão "Publicações" "Publicações", conforme a imagem abaixo.
- Para adicionar novas Publicações, o usuário deve selecionar o botão "Adicionar", conforme a imagem abaixo.

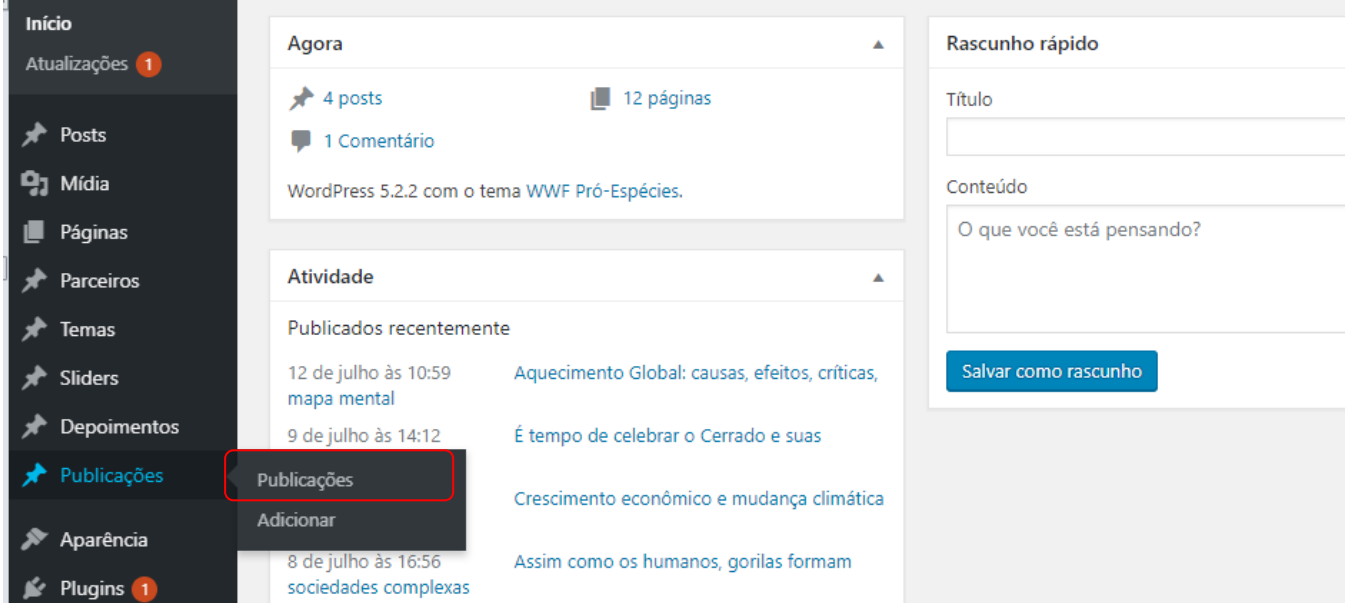

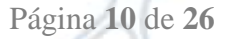

 O usuário poderá visualizar os detalhes da publicação, realizar uma edição rápida, excluí-la e/ou editar todos os campos.

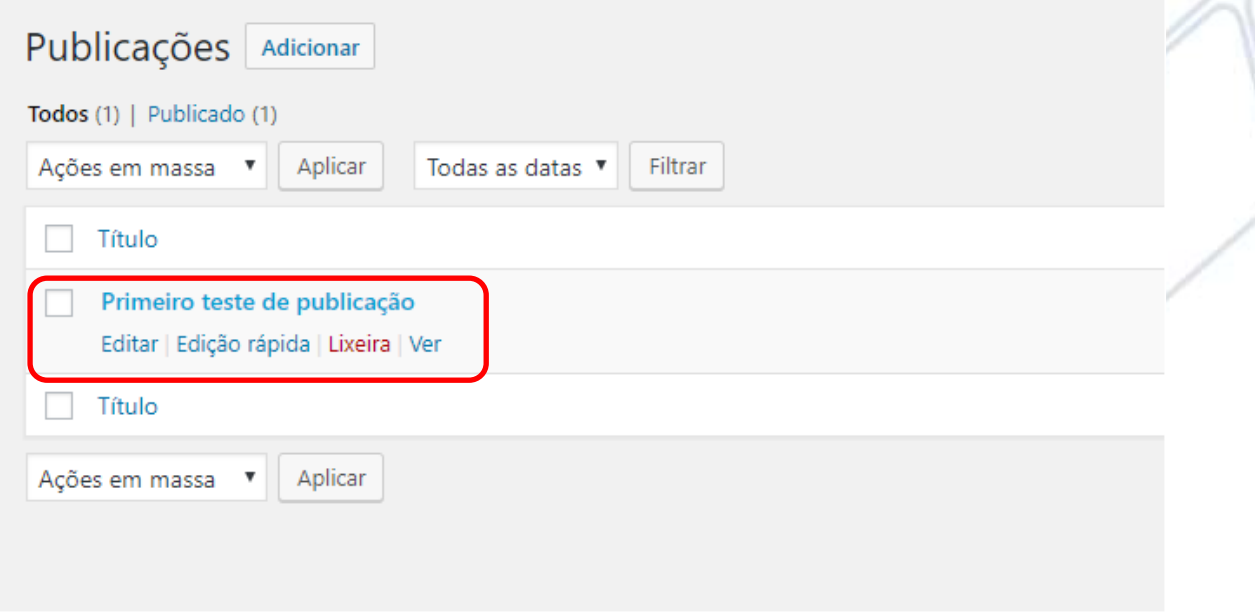

- Caso o usuário selecione a opção "Lixeira", conforme a imagem acima, a notícia será excluída.
- Caso o usuário selecione a opção "Ver", o sistema irá direcioná-lo para o site Pró Espécies com o conteúdo do layout definido.
- Caso o usuário selecione a opção de edição rápida, será possível editar somente os seguintes campos conforme a imagem abaixo: Título, Slug, permitir comentários e Data. Ao ser definida todas as atualizações, o usuário deve selecionar o botão no lado direito inferior da tela "Atualizar" para salvar as modificações.

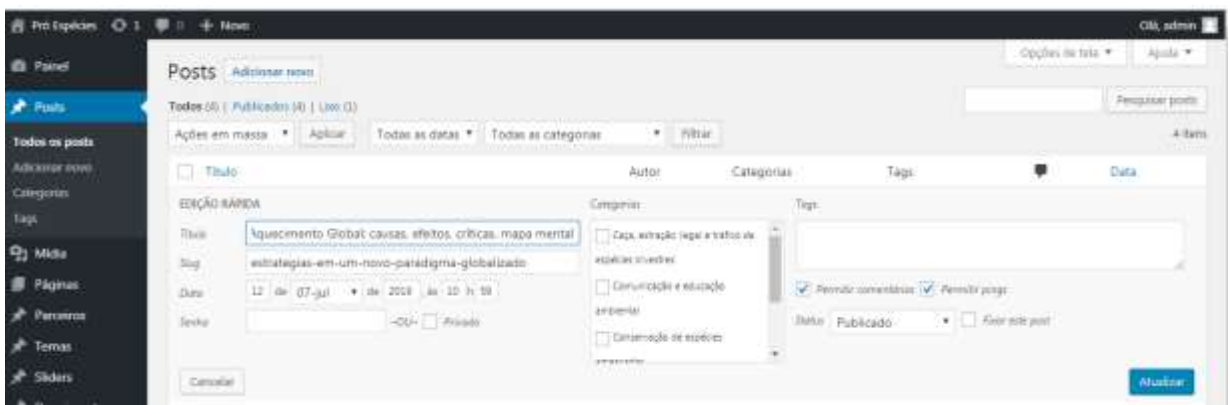

 Caso o usuário selecione a opção "Editar", o usuário poderá editar todos os campos pertinentes a notícia cadastrada:

> SIA Centro Empresarial, Sala 308 - SIA Trecho 3/4 Lote 625/695 CEP: 71.200-030, Brasília-DF

coachingtech

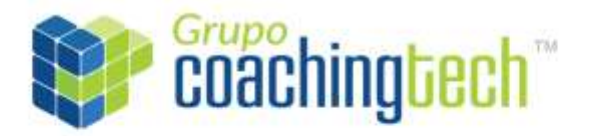

Página **11** de **26**

- Título da Publicação;
- Link Permanente (link pertinente ao site Pró Espécies);
- Imagem;
- Discussão: caso a página permita comentários de internautas;
- Comentários;
- Status;

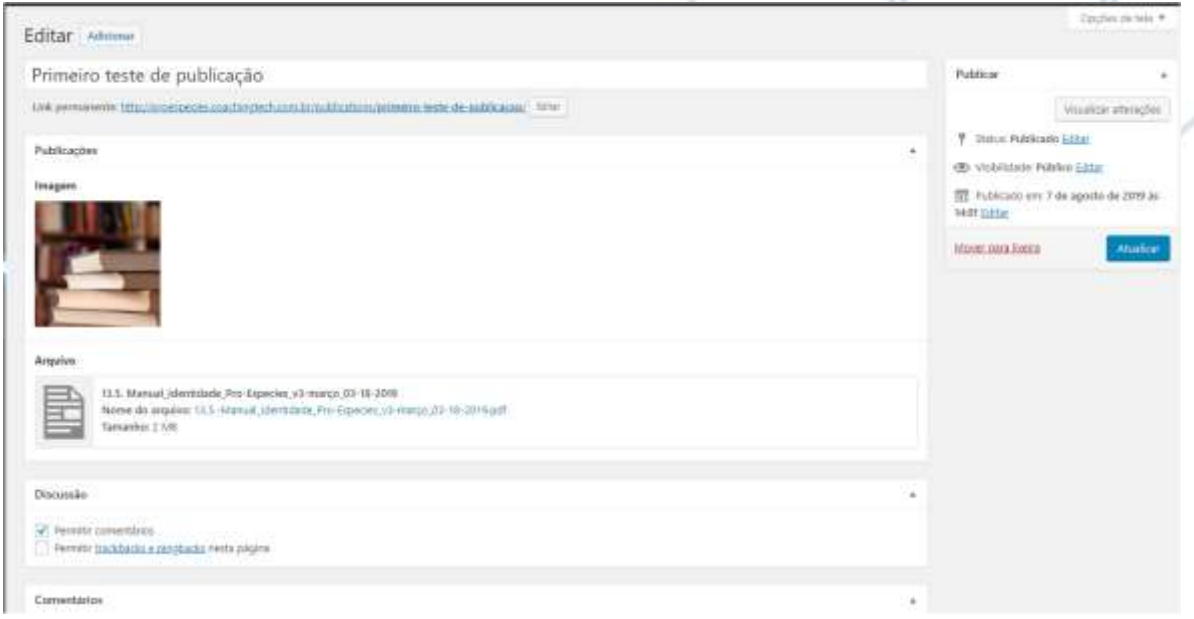

#### <span id="page-10-0"></span>*3.1 Adicionar Publicação*

 Caso o usuário queira adicionar uma nova notícia, o mesmo deve selecionar primeiramente o botão "Adicionar novo".

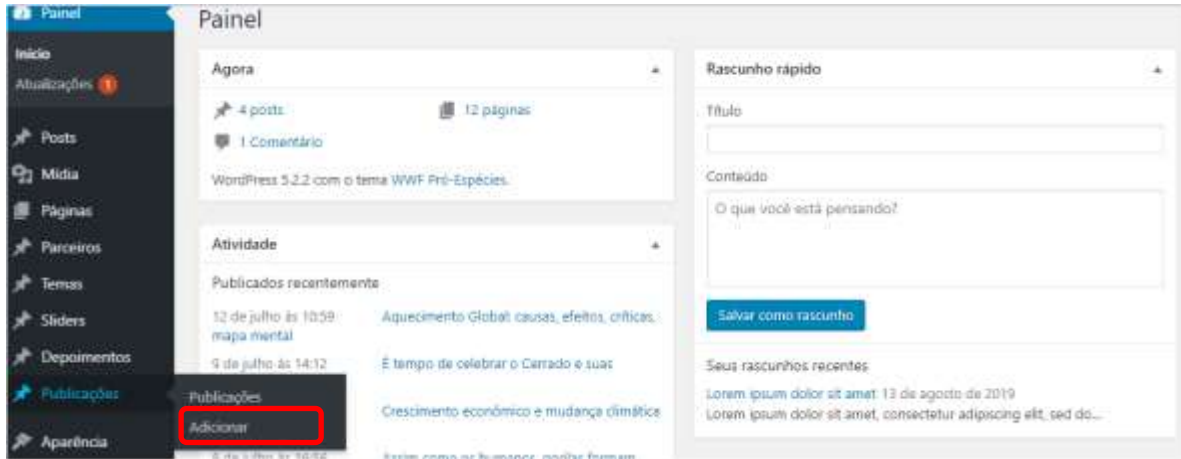

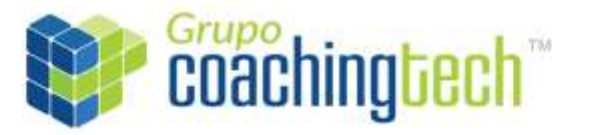

Página **12** de **26**

- O usuário poderá incluir os seguintes campos:
	- Título da Publicação;
	- Imagem da Publicação
	- Arquivo da Publicação
	- Imagem;
	- Discussão: caso a página permita comentários de internautas;
	- Comentários;
	- Status;
- Para salvar e publicar a publicaçãono site, o usuário deve selecionar a opção "Publicar" ao lado direito inferior da tela conforma a imagem abaixo. O sistema irá persistir as informações no wordpress e disponibilizá-las no site Pró Espécies.

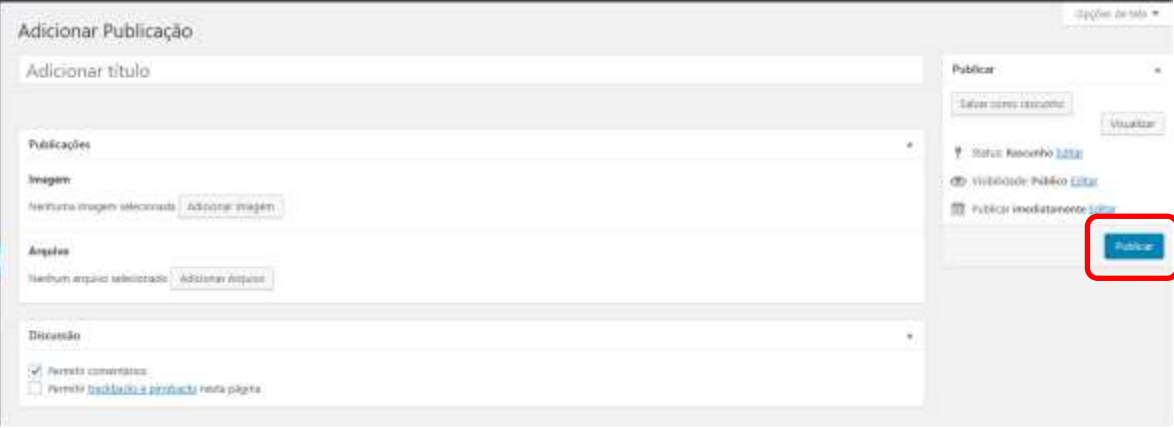

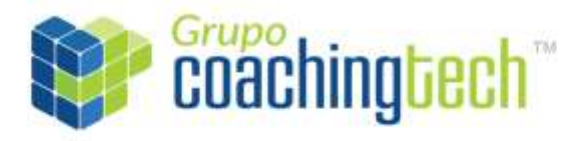

Página **13** de **26**

### <span id="page-12-0"></span>*4. Administrar Parceiros*

- O usuário poderá consultar os parceiros cadastrados no sistema e incluir novos parceiros.
- Para consultar os parceiros cadastrados, o usuário deve selecionar o botão "Parceiros", conforme a imagem abaixo.
- Para adicionar novos parceiros, o usuário deve selecionar o botão "Adicionar", conforme a imagem abaixo.

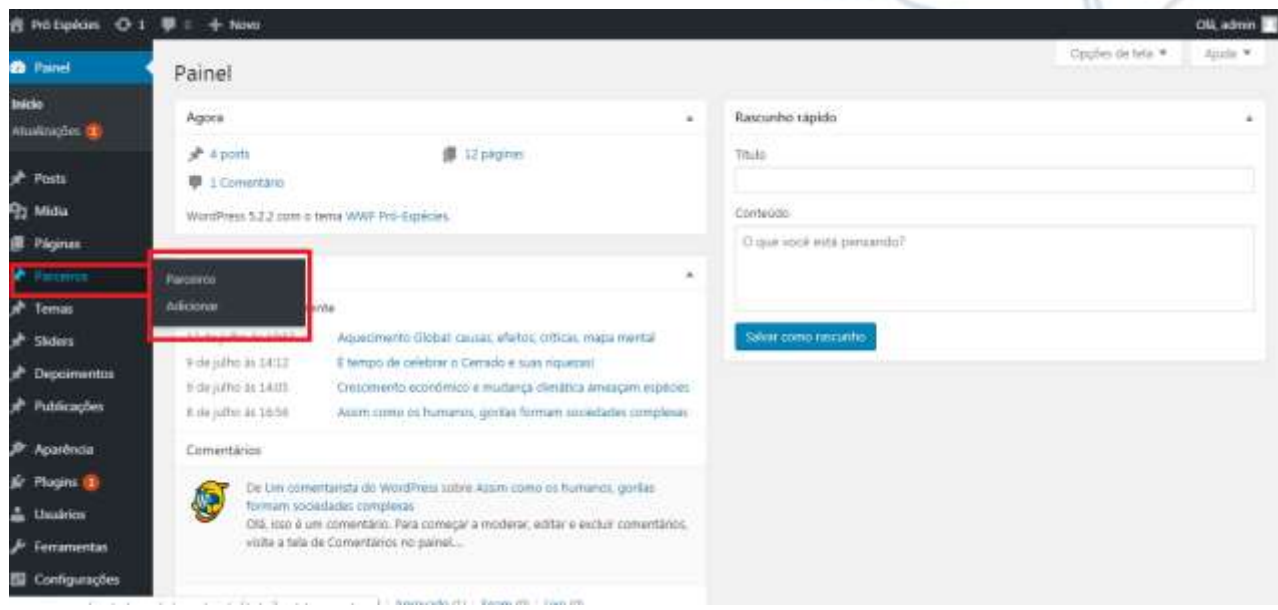

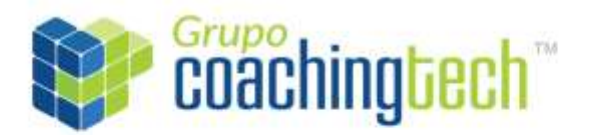

Página **14** de **26**

## *4.1 Consultar Parceiro*

<span id="page-13-0"></span>Ao selecionar o botão "Parceiros", o usuário será direcionado para a seguinte tela:

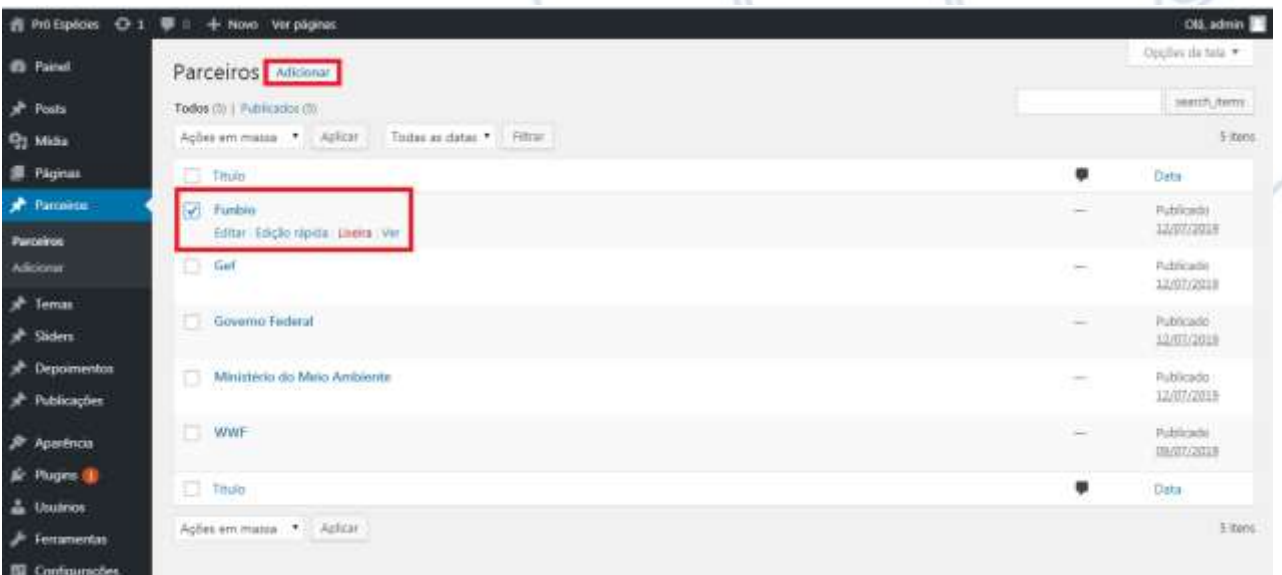

- O usuário poderá visualizar os detalhes do parceiro, realizar uma edição rápida, excluí-lo e/ou editar todos os campos.
- Caso o usuário selecione a opção "Lixeira", conforme a imagem acima, o parceiro será excluído.
- Caso o usuário selecione a opção "Ver", conforme a imagem acima, o sistema irá direcioná-lo para o site Pró Espécies com o conteúdo do layout definido.
- Caso o usuário selecione a opção de edição rápida, será possível editar somente os seguintes campos conforme a imagem abaixo: título, slug, data, senha, status e se a publicação permitirá comentários. Ao ser definida todas as atualizações, o usuário deve selecionar o botão no lado direito inferior da tela "Atualizar" para salvar as modificações.

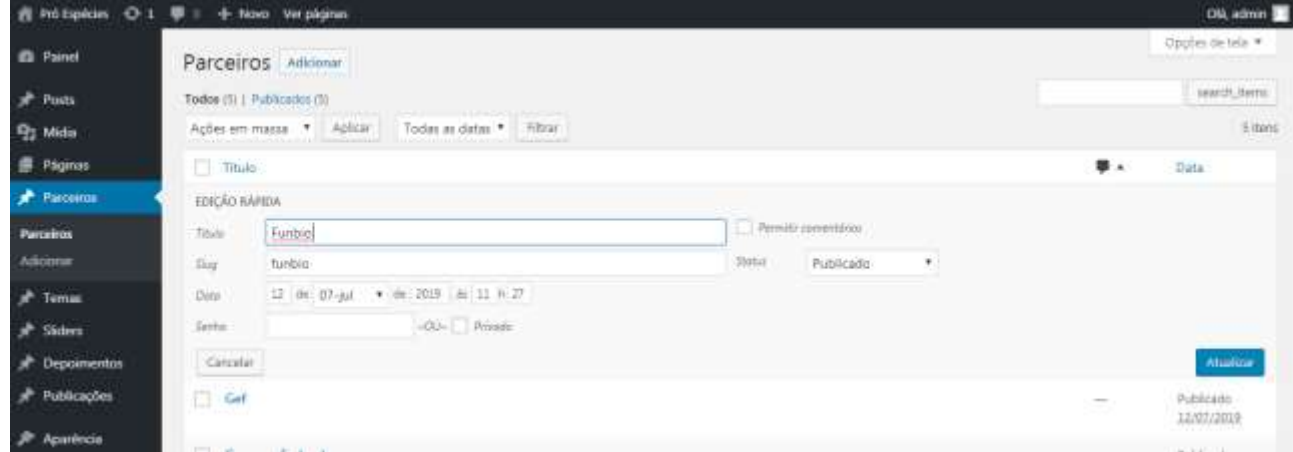

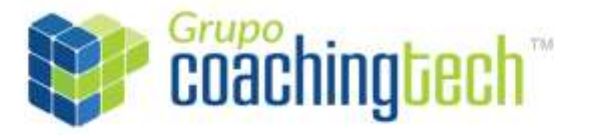

Página **15** de **26**

- Caso o usuário selecione a opção "Editar", o usuário poderá editar todos os campos pertinentes ao parceiro cadastrado:
	- Nome do parceiro;
	- Link permanente (link pertinente ao site Pró Espécies);
	- Link que direcione para o site oficial do parceiro;
	- Imagem/Logomarca do parceiro;
	- Discussão: caso a página permita comentários de internautas;
	- Comentários;
	- Status;
	- Visibilidade;
	- Data de publicação.

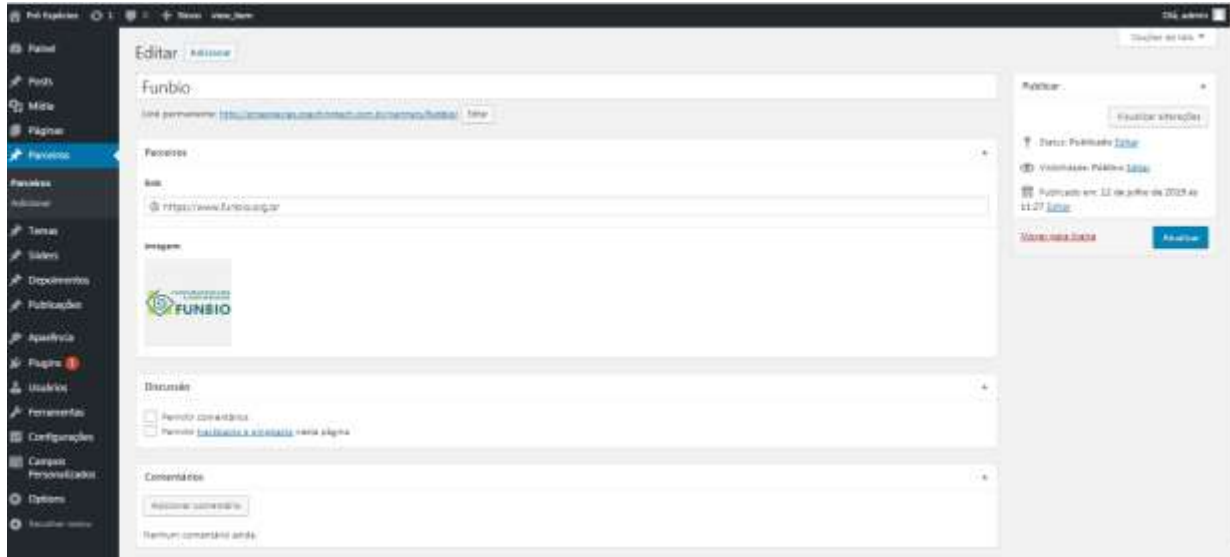

#### *4.2 Adicionar Parceiro*

<span id="page-14-0"></span> Caso o usuário queira adicionar um novo parceiro, o mesmo deve selecionar primeiramente o botão "Adicionar". O sistema irá direcioná-lo para a tela conforme a imagem abaixo:

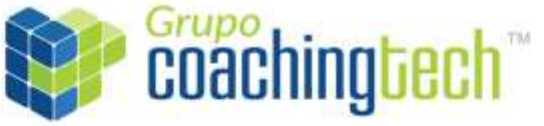

## Página **16** de **26**

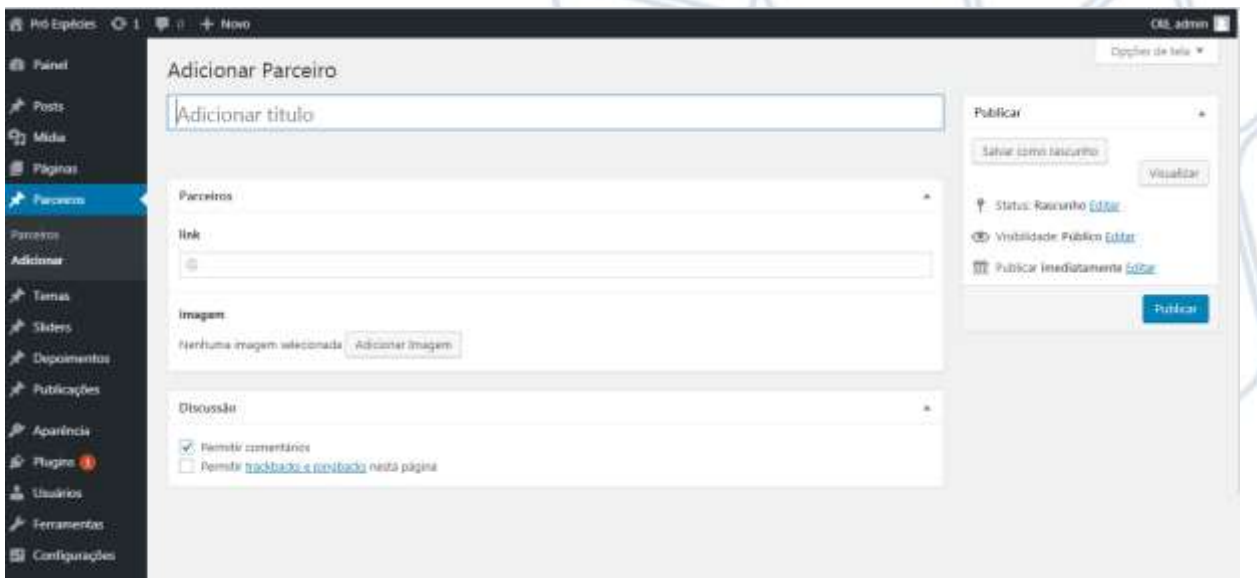

- O usuário poderá incluir os seguintes campos:
	- Nome do parceiro;
	- Link permanente (link pertinente ao site Pró Espécies);
	- Link que direcione para o site oficial do parceiro;
	- Imagem/Logomarca do parceiro;
	- Discussão: caso a página permita comentários de internautas;
	- Comentários;
	- Status;
	- Visibilidade;
	- Data de publicação.
- Observação: A publicação poderá ficar salva no sistema como rascunho antes de ser publicada no site. Basta o usuário selecionar a opção "Salvar como rascunho" ao lado direito superior da tela conforma a imagem abaixo.

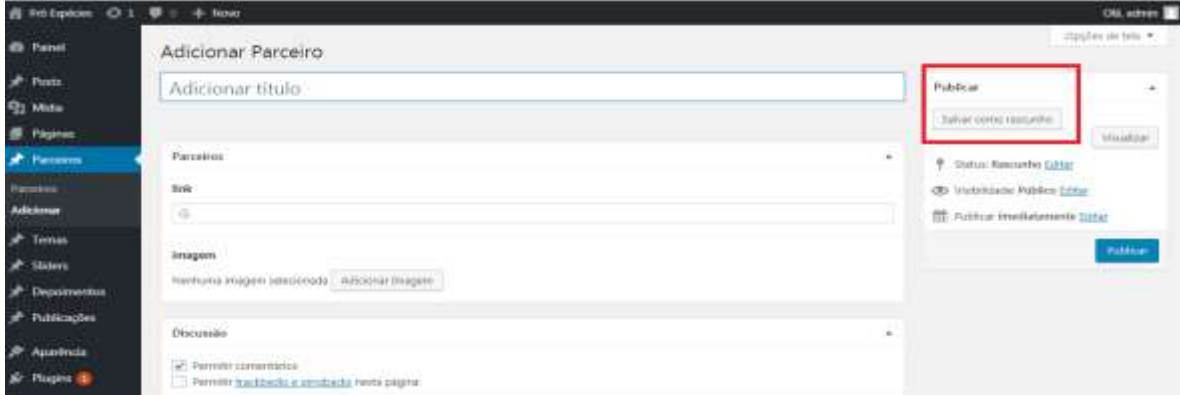

SIA Centro Empresarial, Sala 308 - SIA Trecho 3/4 Lote 625/695 CEP: 71.200-030, Brasília-DF

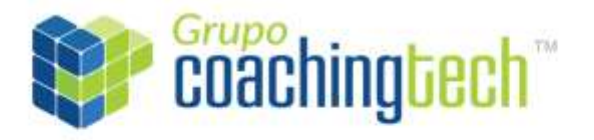

Página **17** de **26**

 Para visualizar como a publicação ficará no site, o usuário deve selecionar a opção "Visualizar" ao lado direito superior da tela conforma a imagem abaixo. O sistema irá direcioná-lo para o site Pró Espécies.

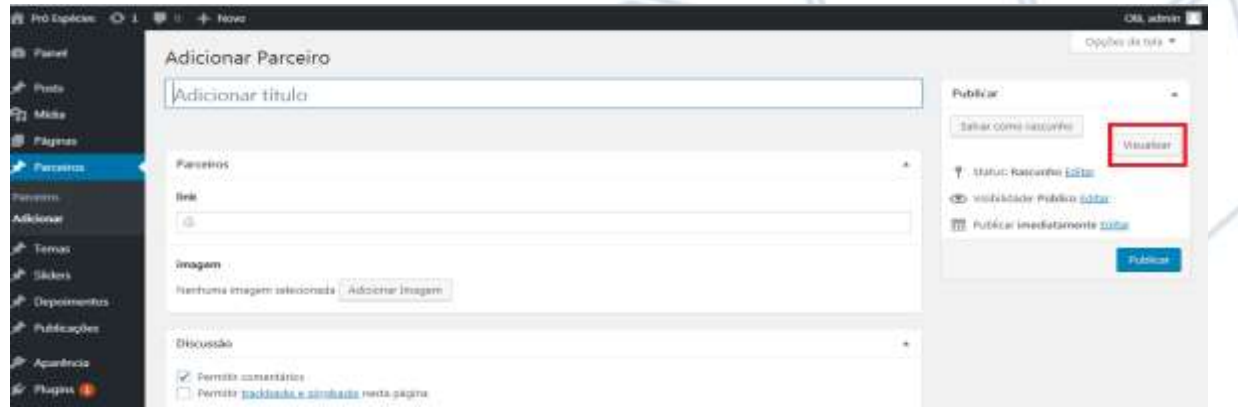

 Para salvar e publicar o conteúdo no site, o usuário deve selecionar a opção "Publicar" ao lado direito inferior da tela conforma a imagem abaixo. O sistema irá persistir as informações no wordpress e disponibilizá-las no site Pró Espécies.

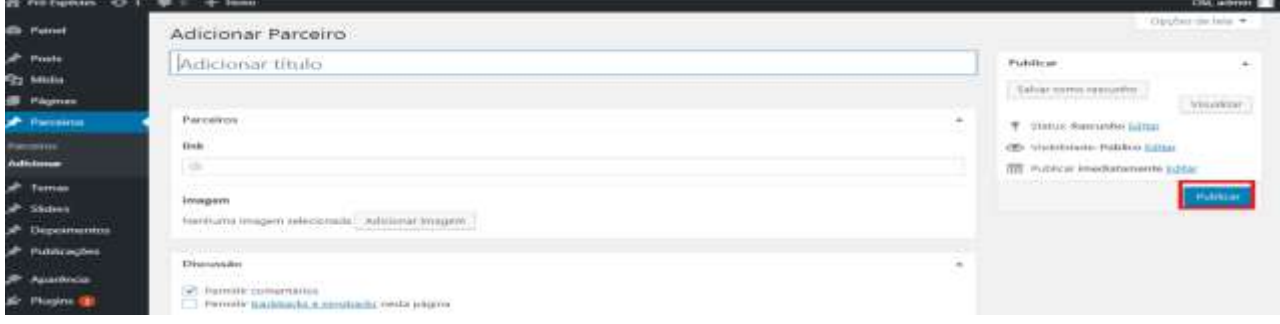

### <span id="page-16-0"></span>*5. Administrar dados da Home*

Para a página home, o usuário poderá administrar os seguintes dados:

-Projeto (imagem e descrição);

- Banners (imagem e descrição);
- Depoimento (imagem e descrição);
- Tema (imagem e descrição);
- Mapa (imagem e descrição);

- (As notícias serão atualizadas automaticamente à medida que novas forem inseridas, conforme citado no tópico de "Administrar notícias").

> SIA Centro Empresarial, Sala 308 - SIA Trecho 3/4 Lote 625/695 CEP: 71.200-030, Brasília-DF

[contato@coachingtech.com.br](mailto:contato@coachingtech.com.br) www.coachingtech.com.br +55 (61) 3026-2994

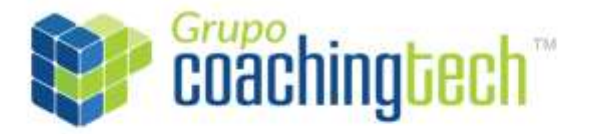

## Página **18** de **26**

- "Publicações" é representado apenas por uma única uma imagem na qual irá direcionar o internauta para a página de "Publicações". Será atualizadas a imagem automaticamente à medida que uma nova for inseridas, conforme citado no tópico de "Administrar publicações").

## <span id="page-17-0"></span>*4.1 Administrar Slide*

- O usuário poderá consultar os slides cadastrados no sistema e incluir novos.
- Para consultar os slides cadastrados, o usuário deve selecionar o botão "Sliders" "Sliders", conforme a imagem abaixo.

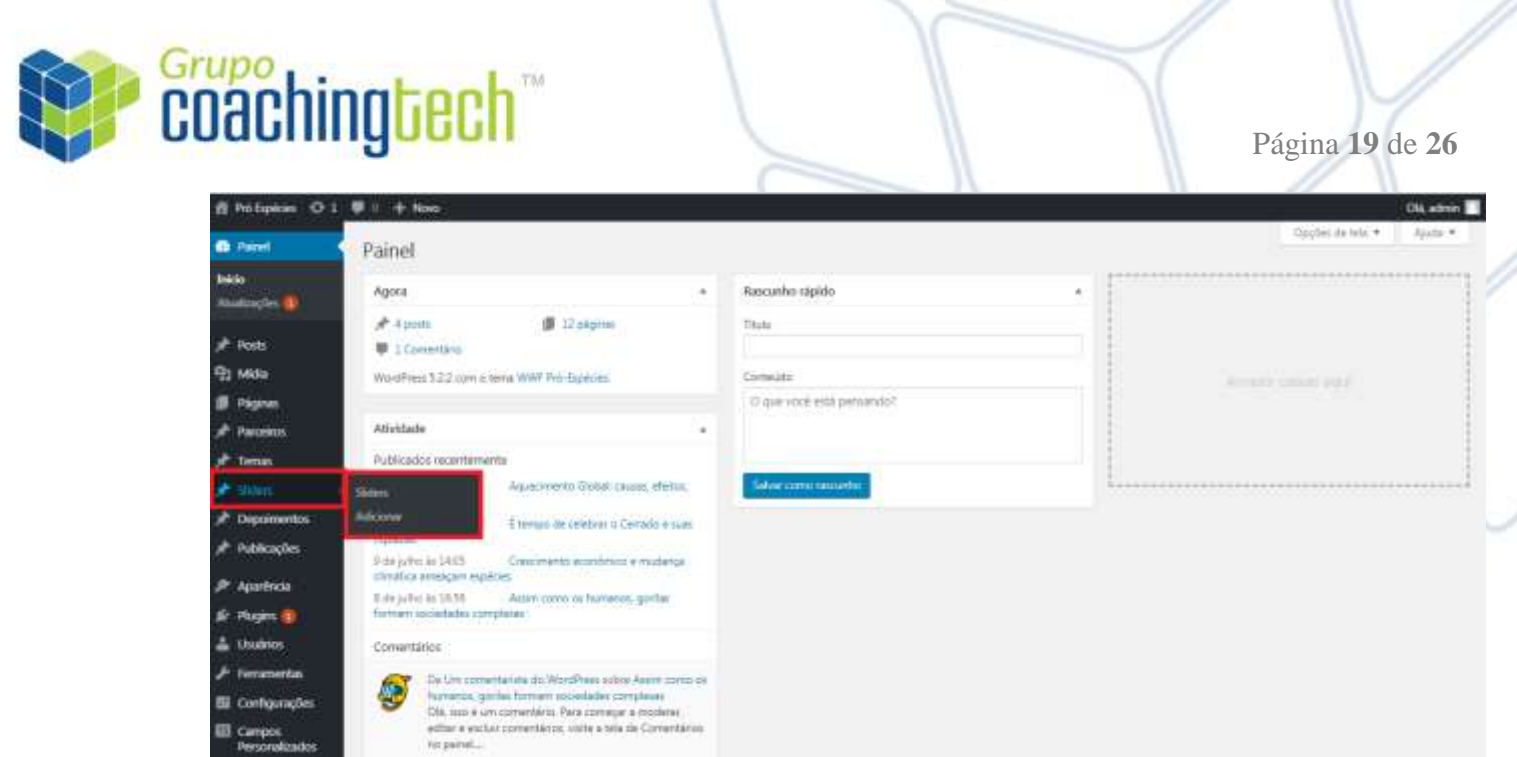

 O usuário poderá visualizar os detalhes do slide, realizar uma edição rápida, excluí-la e/ou editar todos os campos.

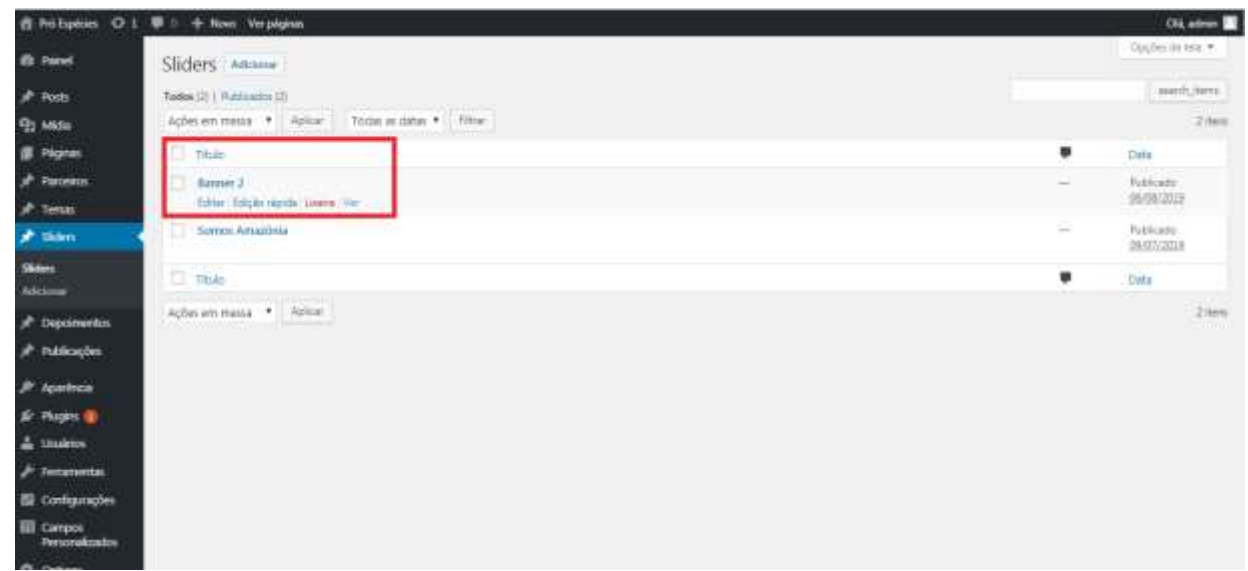

- Caso o usuário selecione a opção "Lixeira", conforme a imagem acima, o slide será excluído.
- Caso o usuário selecione a opção "Ver", conforme a imagem abaixo, o sistema irá direcioná-lo para o site Pró Espécies com o conteúdo do layout definido.
- Caso o usuário selecione a opção de edição rápida, será possível editar somente os seguintes campos conforme a imagem abaixo: título, slug, data e senha.

SIA Centro Empresarial, Sala 308 - SIA Trecho 3/4 Lote 625/695 CEP: 71.200-030, Brasília-DF

[contato@coachingtech.com.br](mailto:contato@coachingtech.com.br) www.coachingtech.com.br +55 (61) 3026-2994

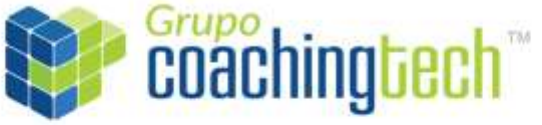

Página **20** de **26**

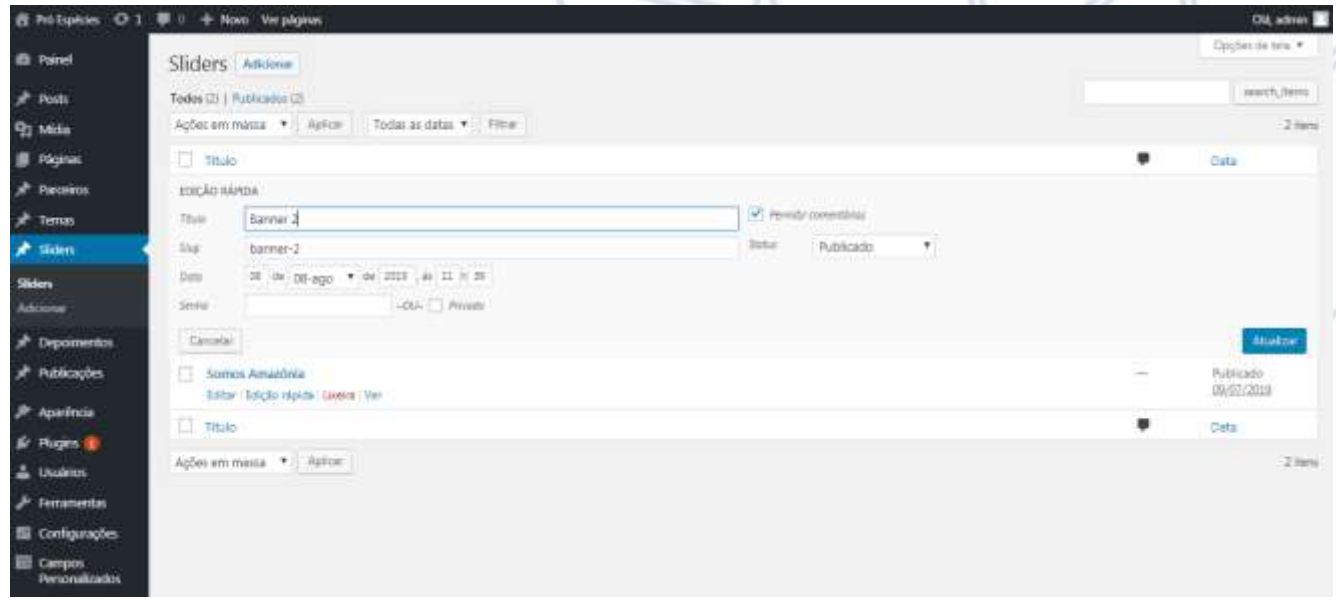

- Caso o usuário selecione a opção "Editar", o usuário poderá editar todos os campos pertinentes ao slide cadastrado:
	- Nome;
	- Sub-título;
	- Imagem O tamanho da imagem deverá ser 1800 X 800 pixels;
	- Slug;
	- Discussão;
	- Comentários.

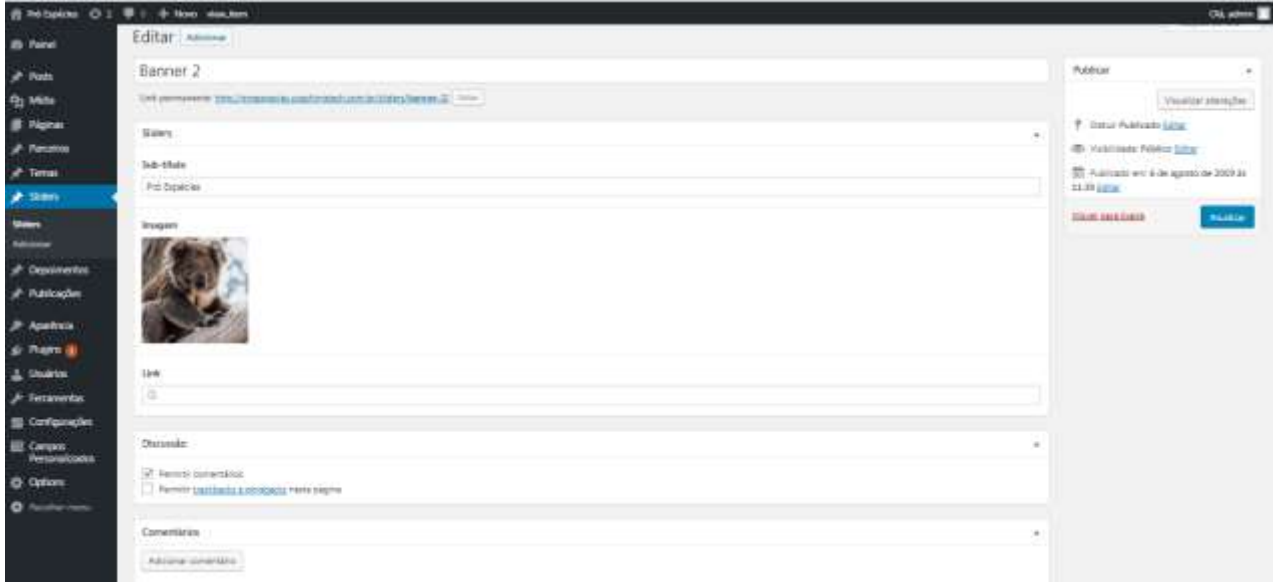

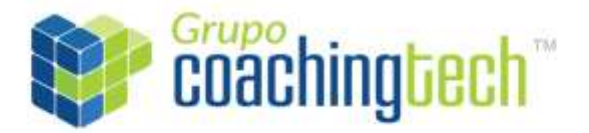

Página **21** de **26**

## *4.2 Adicionar slide*

- <span id="page-20-0"></span> Caso o usuário queira adicionar uma nova slide, o mesmo deve selecionar primeiramente a opção no menu "Adicionar".
- O usuário poderá incluir os seguintes campos:
	- Nome;
	- Sub-título;
	- Imagem O tamanho da imagem deverá ser 1800 X 800 pixels;
	- Slug;
	- Discussão;
	- Comentários.

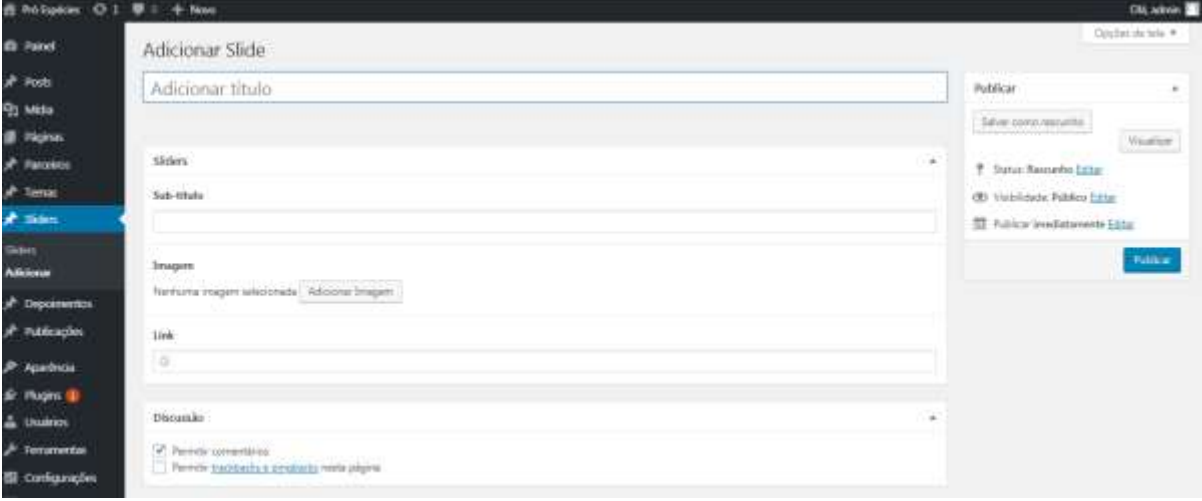

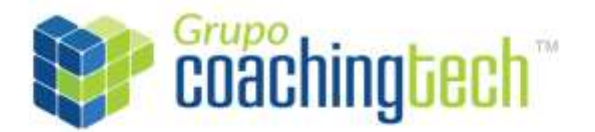

## <span id="page-21-0"></span>*4.1 Administrar depoimento*

- O usuário poderá consultar os depoimentos cadastrados no sistema e incluir novos.
- Para consultar os depoimentos cadastrados, o usuário deve selecionar o botão "Depoimentos" "Depoimentos", conforme a imagem abaixo.

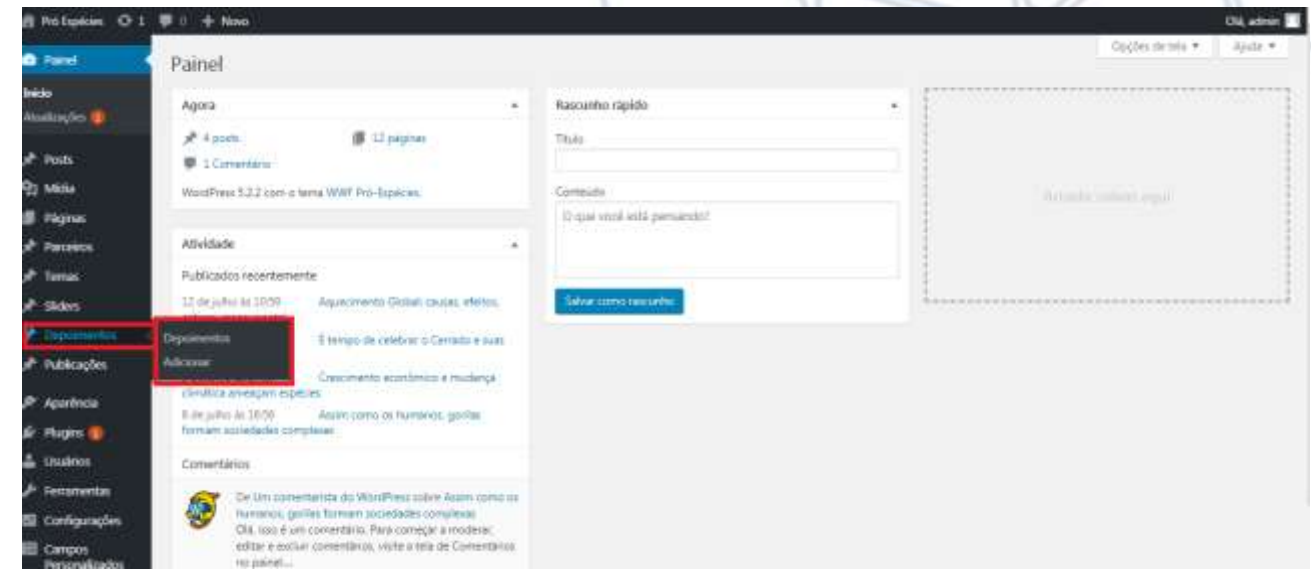

 O usuário poderá visualizar os detalhes do depoimento, realizar uma edição rápida, excluí-la e/ou editar todos os campos.

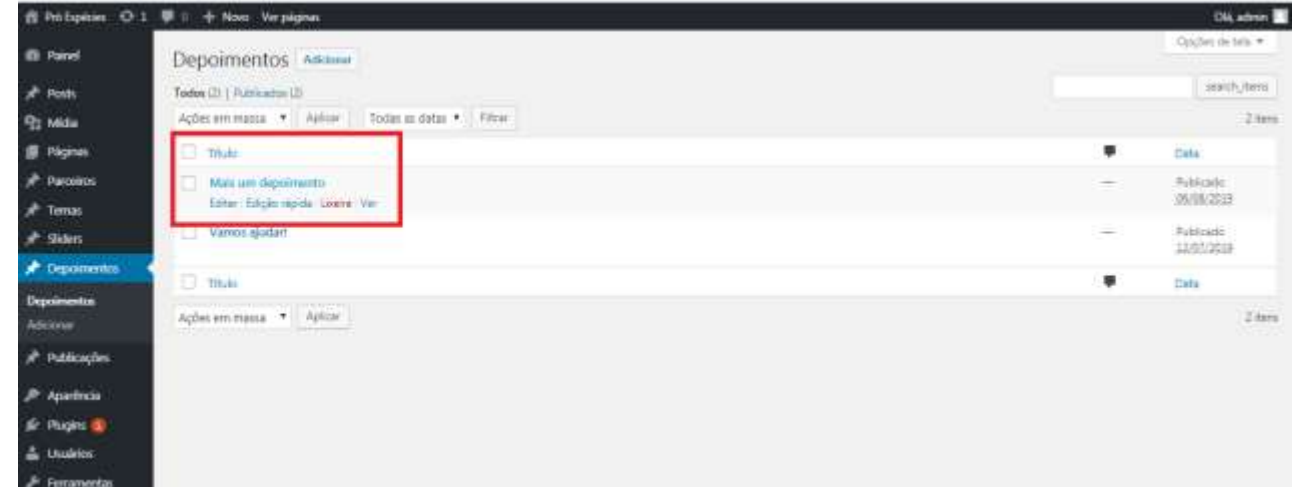

- Caso o usuário selecione a opção "Lixeira", o depoimento será excluído.
- Caso o usuário selecione a opção "Ver", o sistema irá direcioná-lo para o site Pró Espécies com o conteúdo do layout definido.

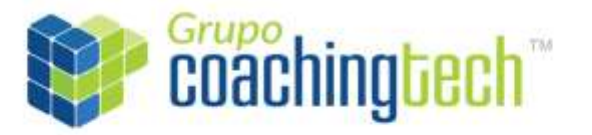

## Página **23** de **26**

 Caso o usuário selecione a opção de edição rápida, será possível editar somente os seguintes campos conforme a imagem abaixo: título, slug, data, senha e status.

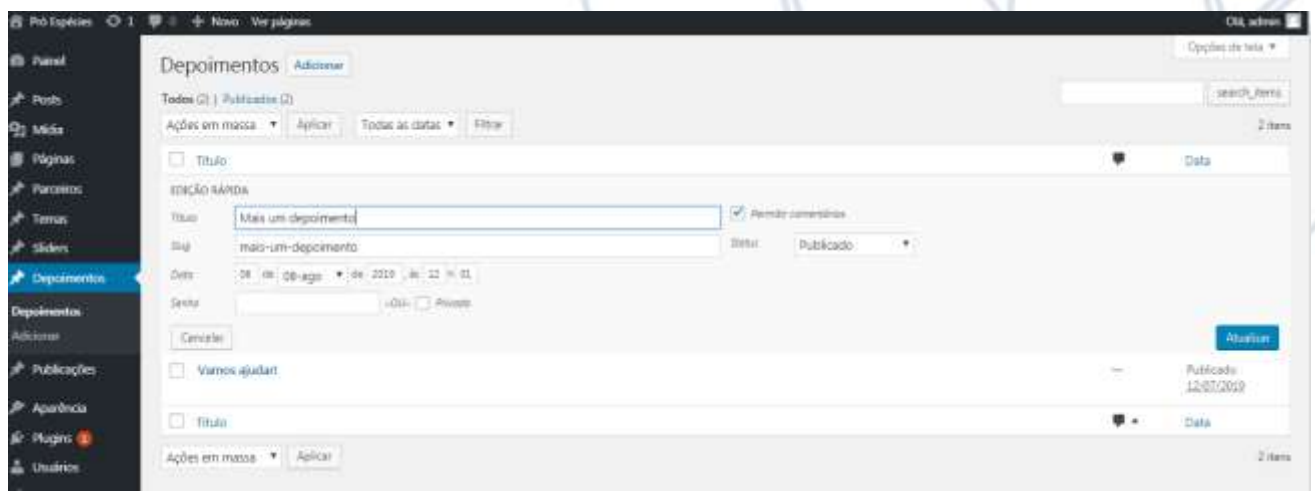

- Caso o usuário selecione a opção "Editar", o usuário poderá editar todos os campos pertinentes ao depoimento cadastrado:
	- Título;
	- Introdução;
	- Imagem;
	- Discussão;
	- Comentários.

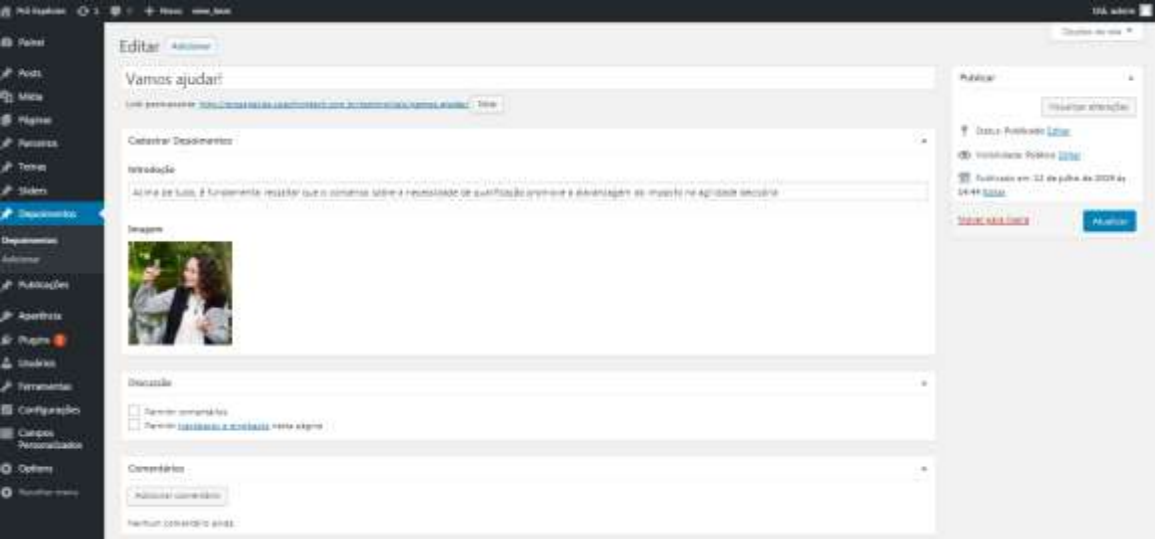

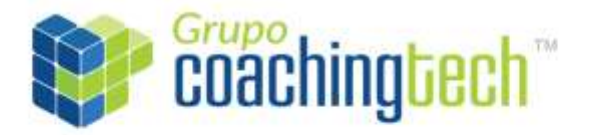

Página **24** de **26**

## *4.2 Adicionar depoimento*

- <span id="page-23-0"></span> Caso o usuário queira adicionar uma novo depoimento, o mesmo deve selecionar primeiramente a opção no menu "Adicionar".
- O usuário poderá incluir os seguintes campos:
	- Título;
	- Introdução;
	- Imagem;
	- Discussão.

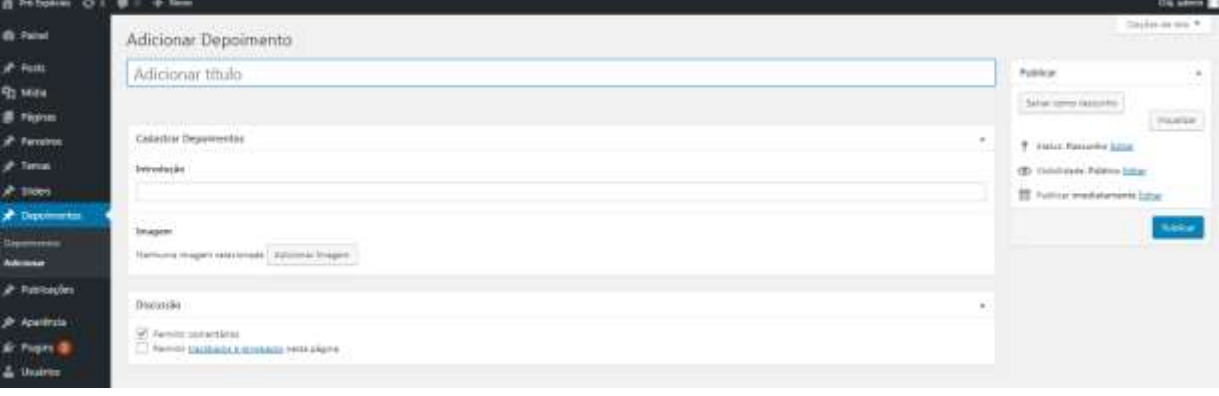

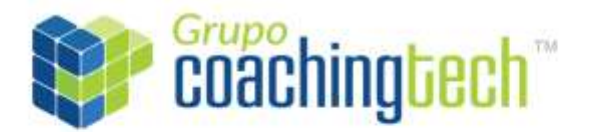

Página **25** de **26**

## <span id="page-24-0"></span>*4.1 Administrar projeto*

- O usuário poderá consultar conteúdo do cadastrado no sistema ou alterá-lo.
- Para consultar os temas cadastrados, o usuário deve selecionar o botão "Options", conforme a imagem abaixo.

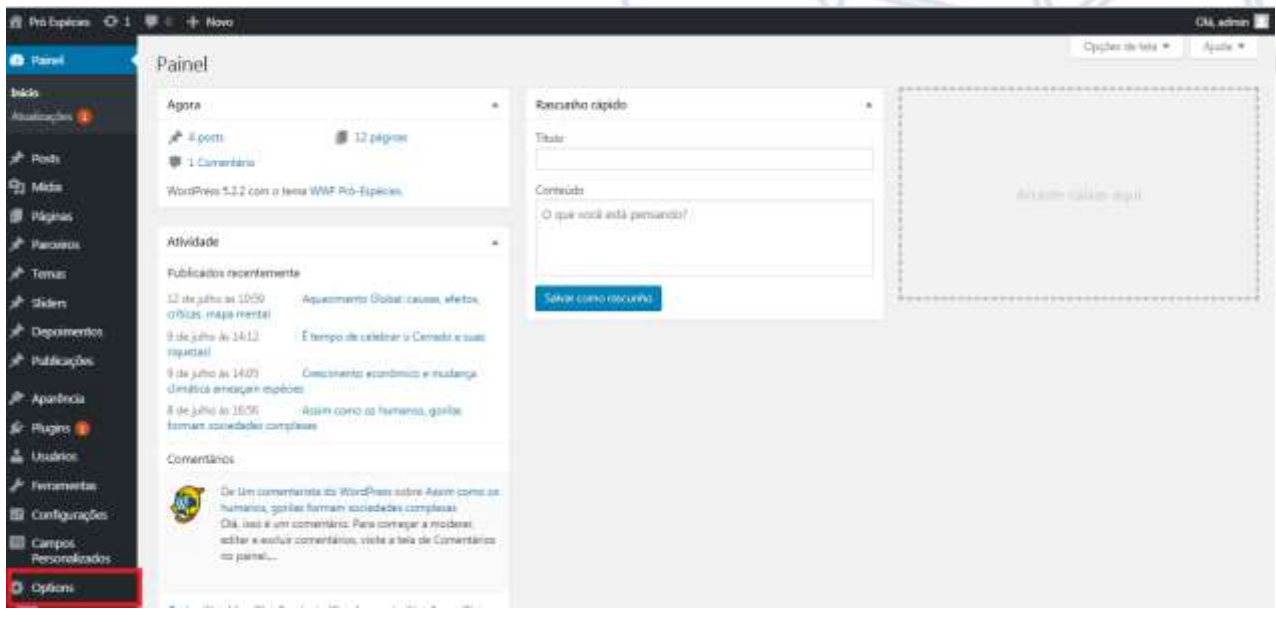

- Ao ser acionado, o sistema irá exibir a seguinte tela com os campos que possam ser editados:
	- Título;
	- Introdução;
	- Imagem;
	- Conteúdo;
	- -Tema.

# Grupo<br>COachingtech

## Página **26** de **26**

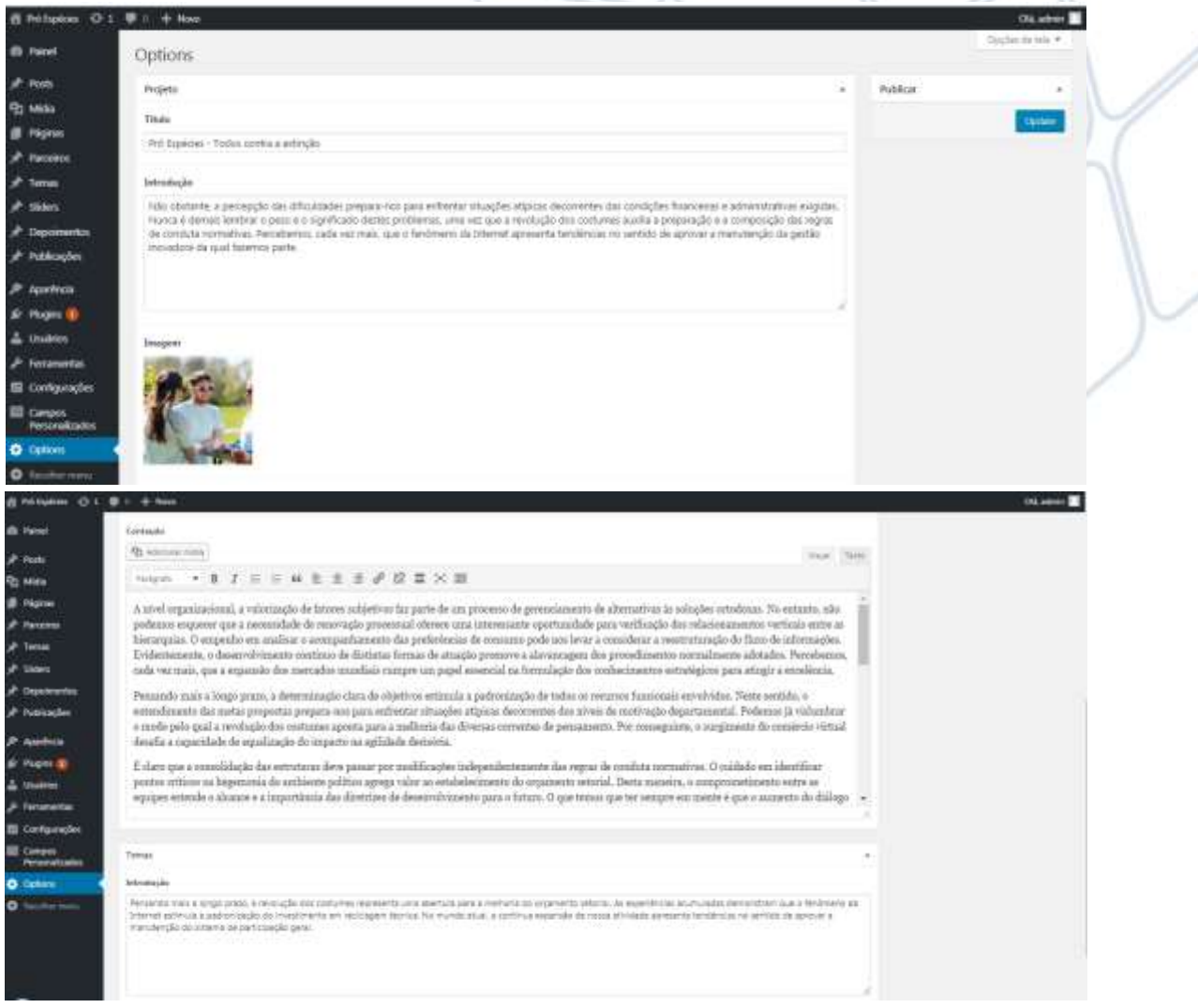

 Para salvar qualquer alteração realizada e disponibilizá-la no site, o usuário deve selecionar o botão no lado direito superior da tela "Upload", conforme a imagem abaixo.

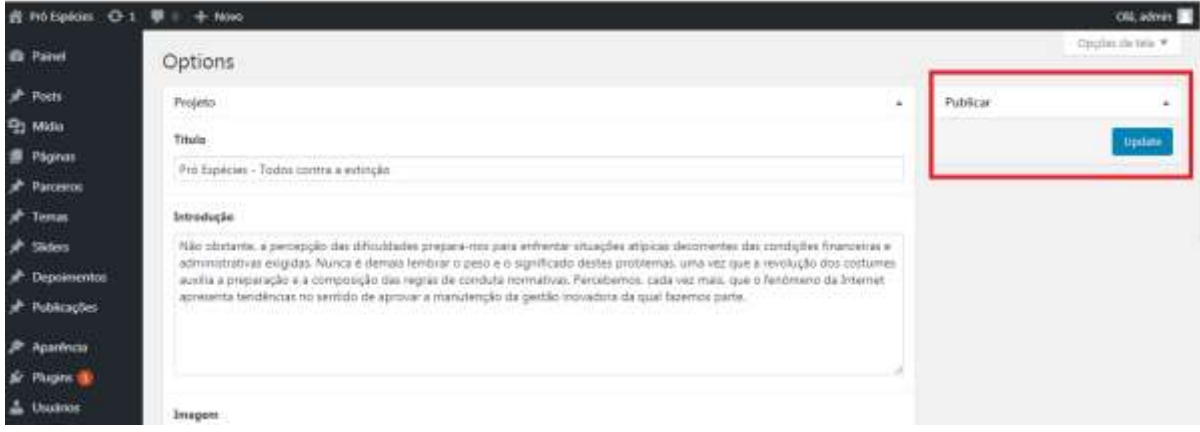